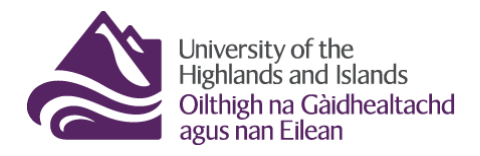

**Educational Development Unit** Aonad Leasachadh Foghlaim

## **Brightspace Intelligent Agents**

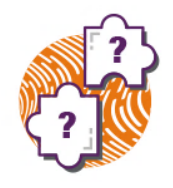

Brightspace Intelligent Agents automatically scan your Brightspace module/unit/course space for criteria that you define. When a criterion is fulfilled, the Intelligent Agent will send a pre-configured email to pre-defined email addresses.

Follow the steps below to learn how to set up Intelligent Agents. At the end of this document, you will also find some templates that can help you configure your own Intelligent Agents.

To start using Intelligent Agents, navigate to the Course Tools drop-down menu in your Brightspace

module/unit/course. From the drop-down menu, select Intelligent Agents. (Figure 1)

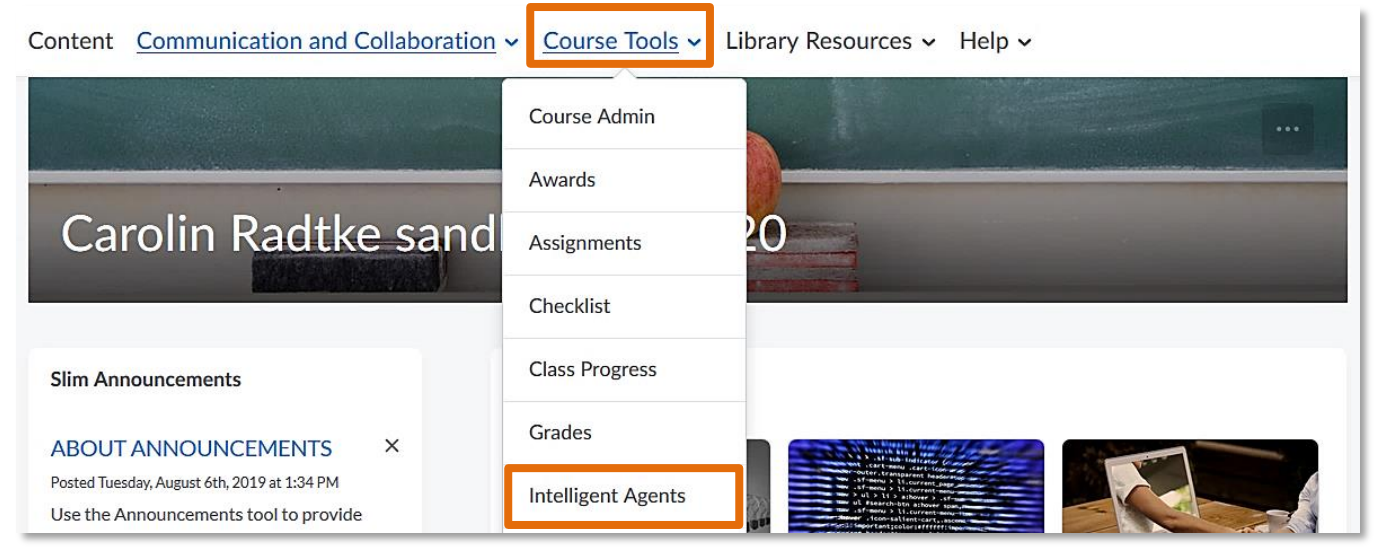

#### **Figure 1**

You are now inside the Intelligent Agents tool. Click on the blue New button to create a new Intelligent

Agent. (Figure 2)

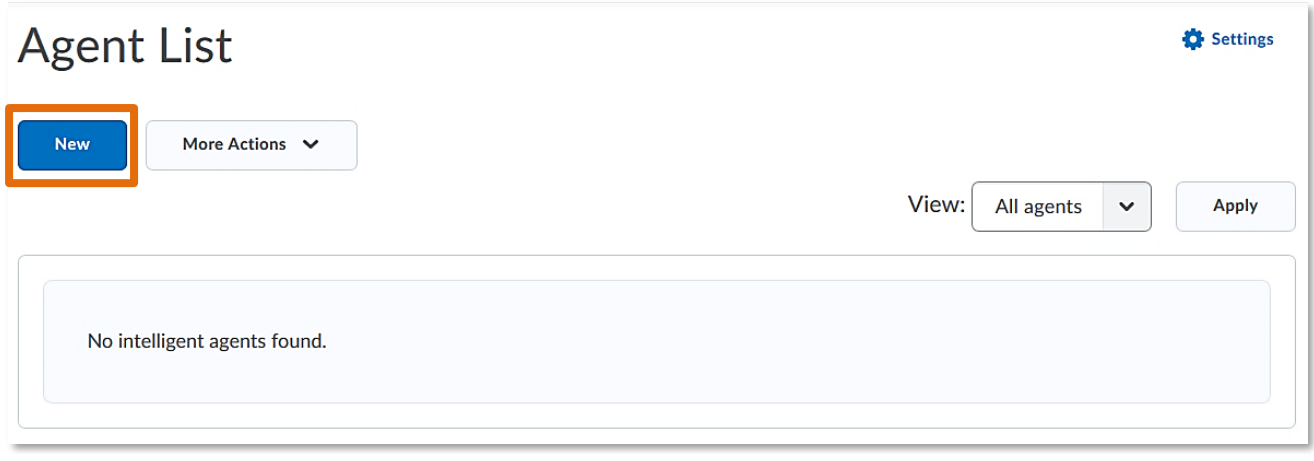

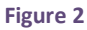

When you create a new Intelligent Agent, you will first have to give it a new name (1), and will be able to decide if you would like to leave the agent enabled (default) or if you would like to switch it off for the moment (2). You can also add a description to your agent (click on Edit Description). (Figure 3)

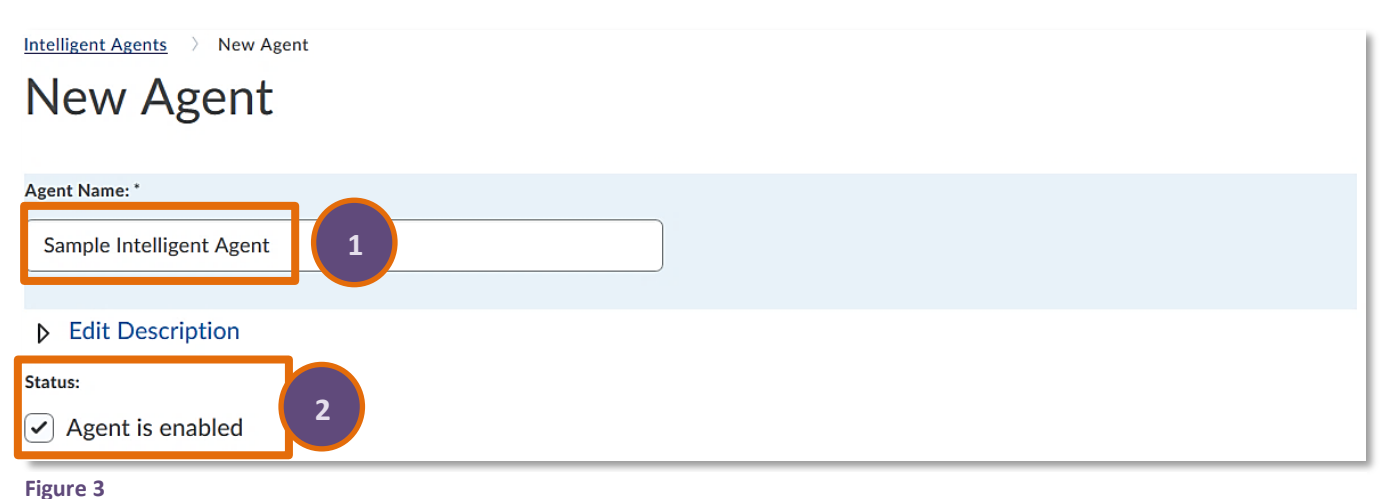

#### 1. Criteria

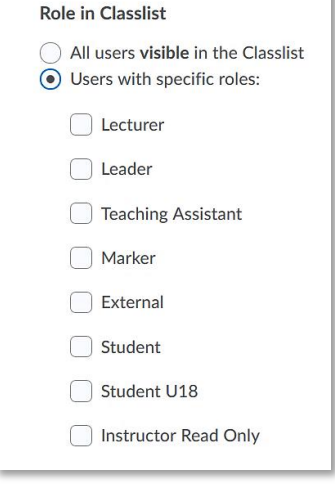

Next, you will need to determine the criteria for your agent. The first thing you need to determine is who should be evaluated by the Intelligent Agent. The default is 'All users visible in Classlist' which means that anyone in the classlist could potentially be evaluated when an Intelligent Agent is triggered. You can, however, also choose a specific role to be evaluated when an agent is triggered. (Figure 4)

**Figure 4**

Next, you will be able to determine further criteria. You could for instance set up an agent based on Login

Activity, so either you or inactive students get a notification when a login into Brightspace hasn't occurred for a certain amount of days. You could also set up an agent based on course activity, so either you or inactive students get a notification when the module/unit/course hasn't been accessed for a certain amount of days. (Figure 5)

#### **Login Activity**

#### $\bigcirc$  Take action when the following login criteria are satisfied: ● User has not logged in for at least  $dav(s)$

User has logged in during the past

#### **Course Activity**

 $\Box$  Take action when the following course activity criteria are satisfied:

 $day(s)$ 

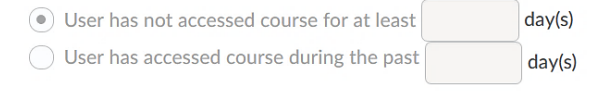

#### **Figure 5**

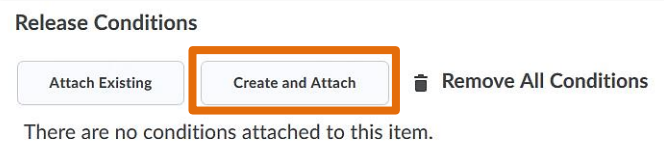

**Figure 6**

This will open a pop-up window, where you can choose and configure a release condition. (Figure 7)

For a list of possible release conditions and what they mean, see

#### **[Appendix 1](#page-4-0)**.

#### 2. Actions

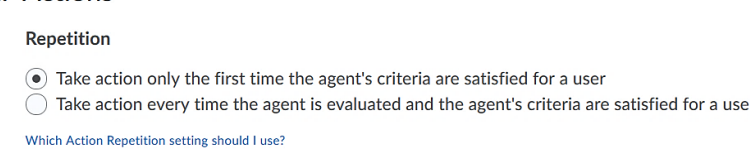

#### **Figure 8**

action only the first time that the agent is triggered, or you can choose to take action every time the agent is triggered. (Figure 8) The frequency will then be based on your settings further down when you determine how often you would like the Intelligent agent to be run.

Next, you will be able to put together an email template which will be send out to the pre-determined users when the criteria for the agent are triggered. (Figure 9)

For use cases and email templates, go to

**Send an Email** Send an email when the criteria are satisfied Name that the emails come from: Brightspace Auto Messages - No Reply Reply-To address for responses: d2lsupport@universityofhi.brightspace.com How can I change the default From and Reply settings? To: Cc:

#### **Figure 9**

Lastly, you will have to schedule your Intelligent Agent. Check the box next to Use Schedule, and then click on the grey Update Schedule button. (Figure 10)

Next Run Date: No schedule defined **Undate Schedule** 

What does an agent's Schedule determine?

#### **Figure 10**

**[Appendix 2](#page-7-0)**.

3. Scheduling

 $\triangleright$  Use Schedule No schedule defined

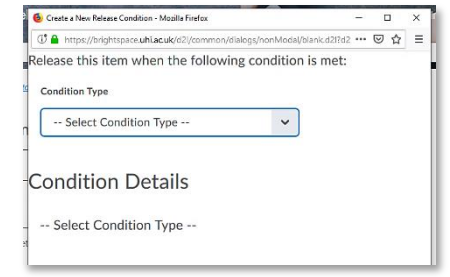

 **Figure 7**

Next, you will configure when and how action is taken. You will first need to determine how often action should be

taken. You can either choose to take

If you would like to monitor more specific actions, create and attach a release condition to your Intelligent Agent. To do so, click on the grey Create and Attach button. (Figure 6)

A pop-up window will open for you. Determine how frequently you would like the Intelligent Agent to be run (1), determine when it should be repeated (2) and enter a start and /or end date if necessary (3). When you are done, click the blue Update button at the bottom of the pop-up window. (Figure 11) You will now see that your schedule has been added to the agent. (Figure 12)

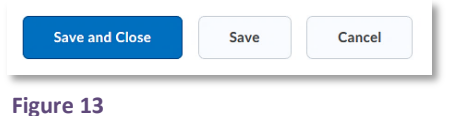

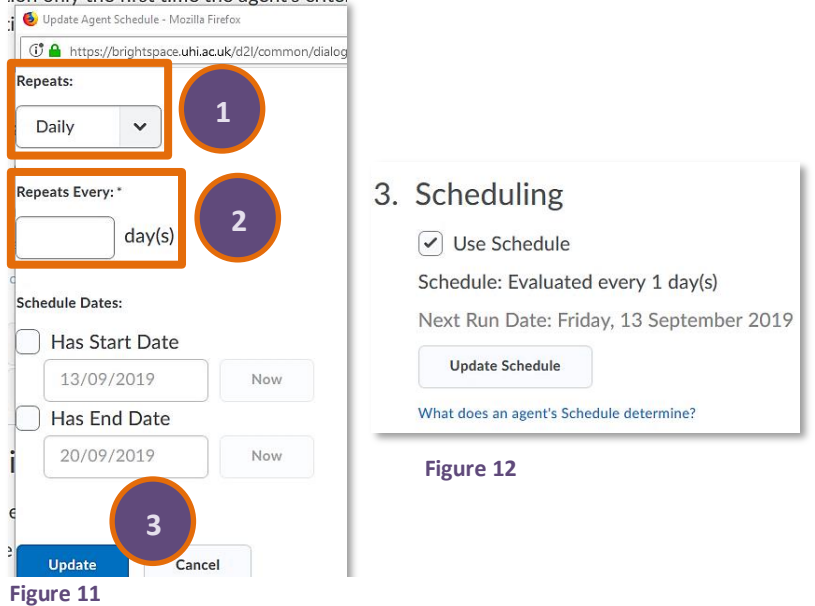

When you are done setting up your Intelligent Agent, click the blue Save and Close button on the bottom of the page. (Figure 13)

You will now see the Intelligent Agent in your list of agents. You will see the Agent name (1), any results of the last run of the agent (2), the date of the last run (3), and the next run date (4). On the top of the list, you will also see buttons to enable, disable or delete agents (5). (Figure 14)

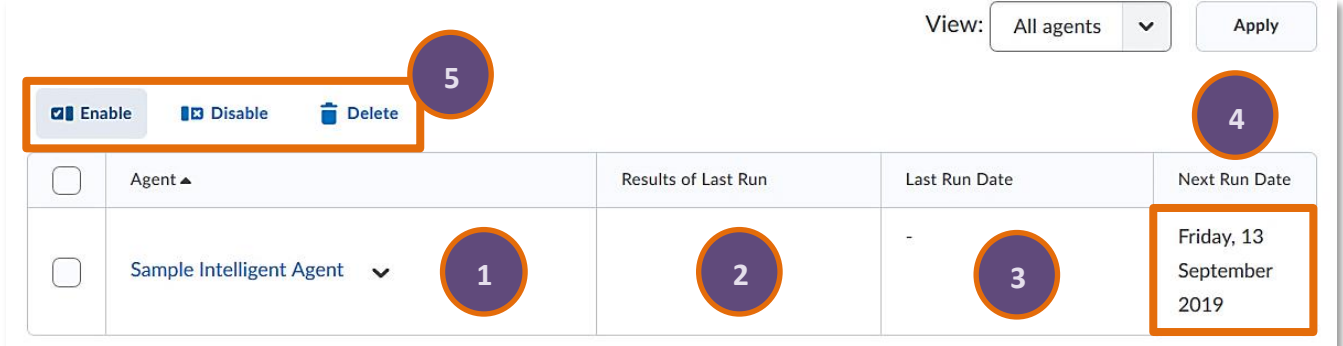

**Figure** 

**Figure 14**

When you select the drop-down menu next to your agent, you will be able to run the agent. (Figure 15)

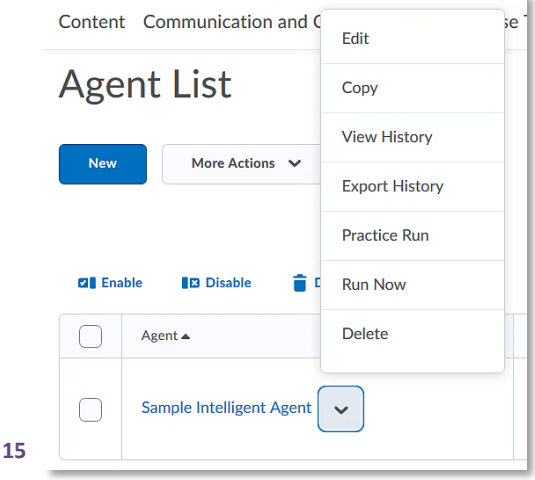

# <span id="page-4-0"></span>**Appendix 1 – Release condition types [\(Brightspace\)](https://documentation.brightspace.com/EN/le/release_conditions/instructor/release_conditions_types.htm?TocPath=Instructors|Set%20up%20and%20deliver%20a%20course|Create%20course%20content|Create%20a%20custom%20learning%20path%20in%20a%20course|_____5)**

## **Awards**

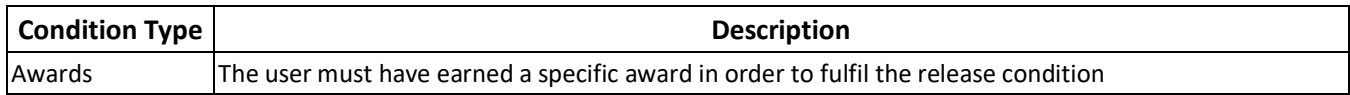

#### **Checklist**

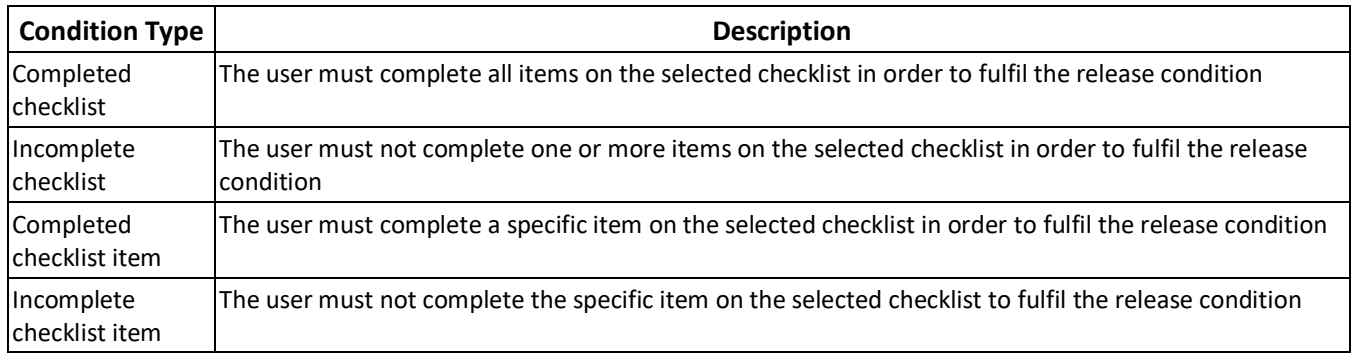

#### **Classlist**

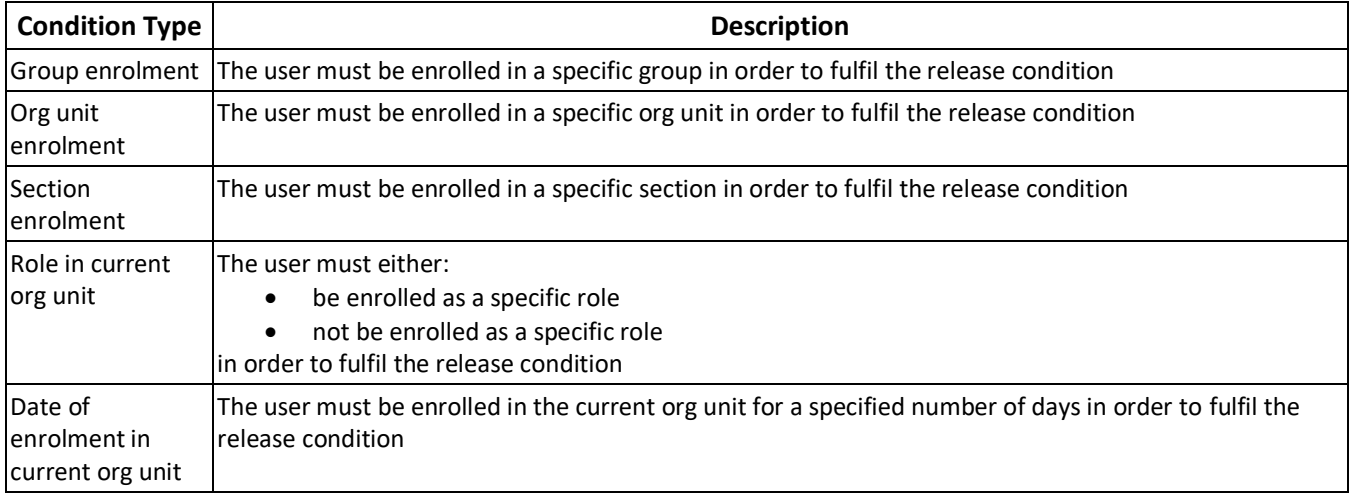

## **Competencies**

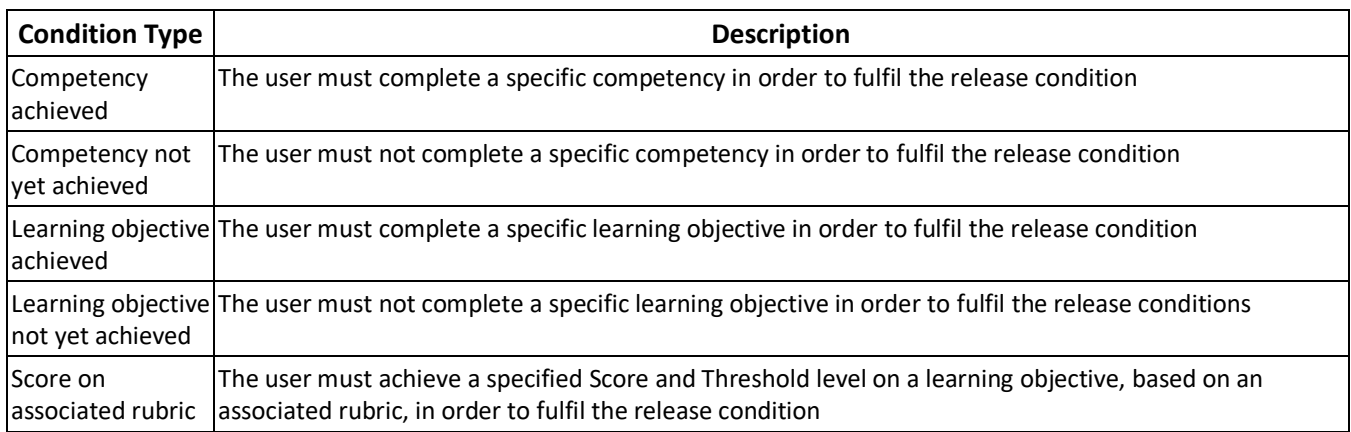

Web: [Educational Development Unit website](http://www.uhi.ac.uk/en/educational-development-unit) Email[: Educational Development Unit Email Address](mailto:edu@uhi.ac.uk)

#### **Content**

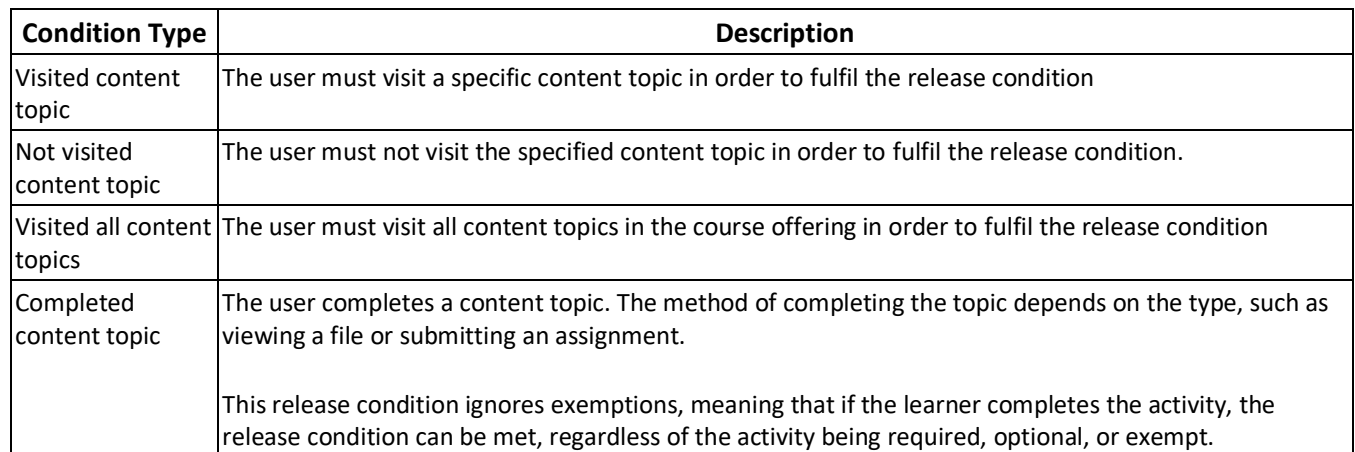

#### **Discussions**

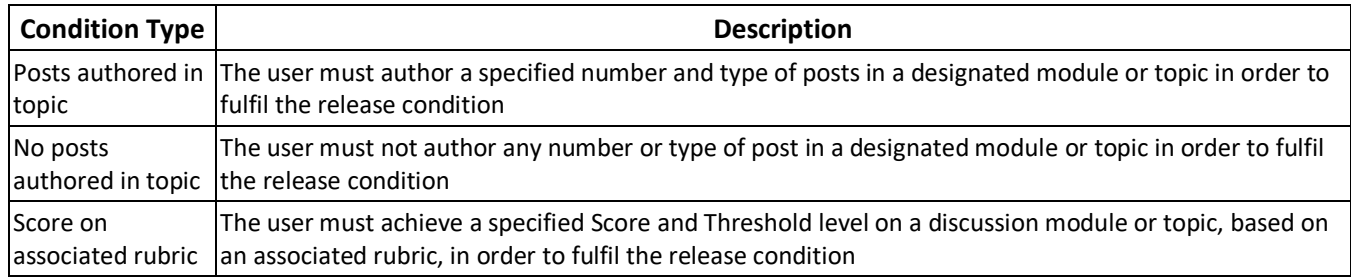

## **Assignments**

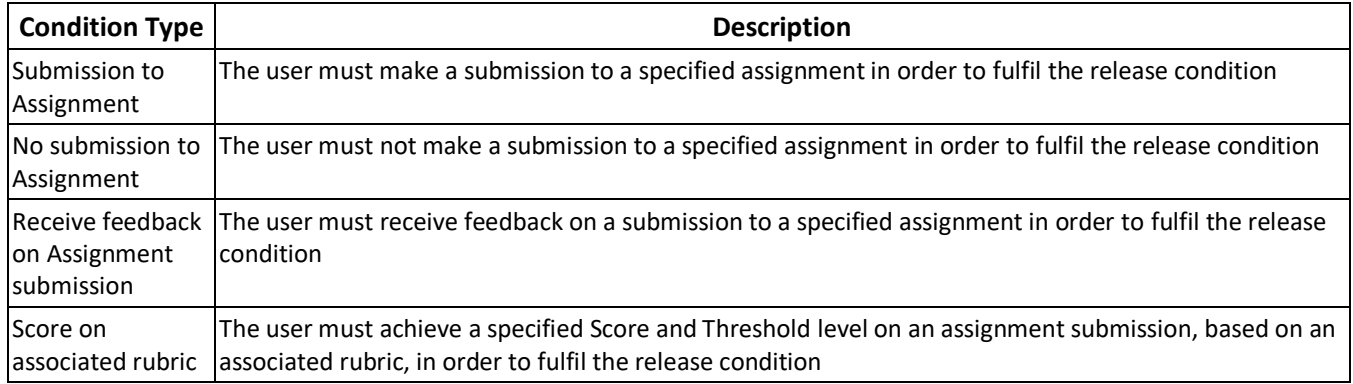

#### **Grades**

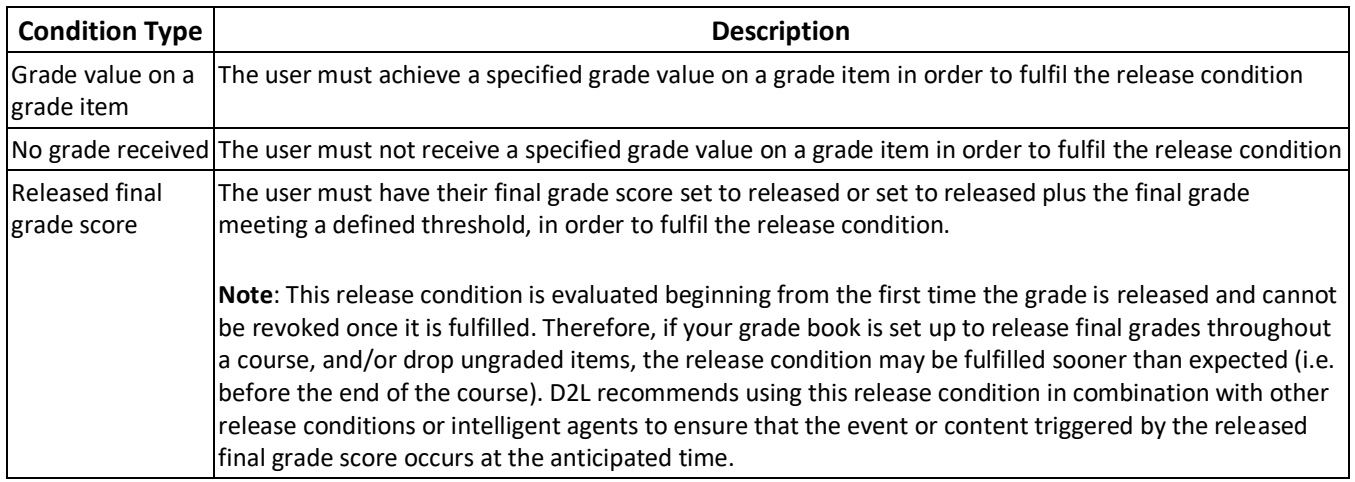

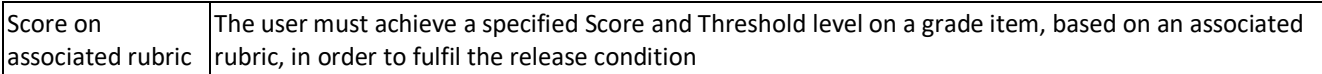

## **Quizzes**

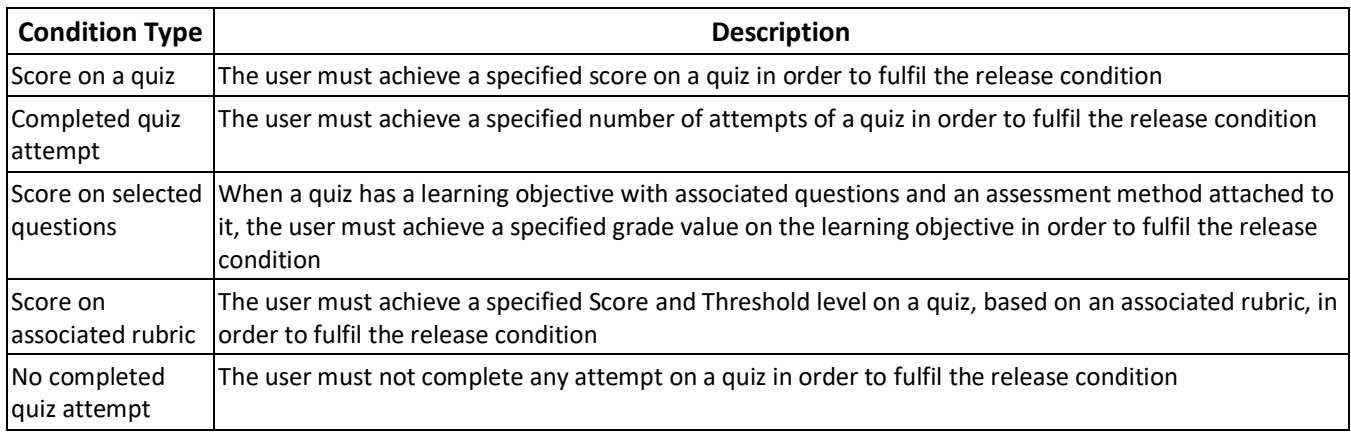

## **Surveys**

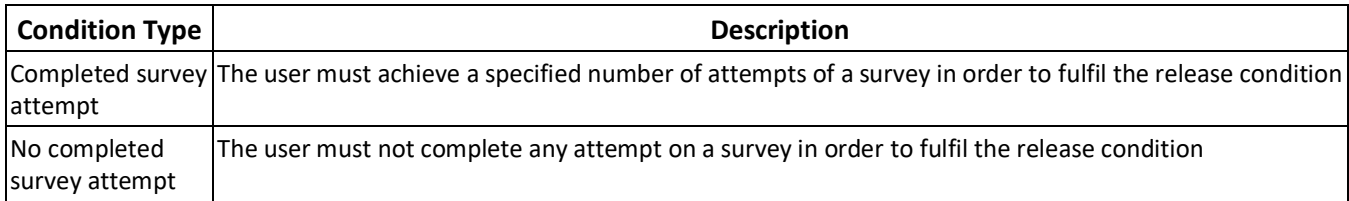

## <span id="page-7-0"></span>**Appendix 2 – Use cases and Email templates**

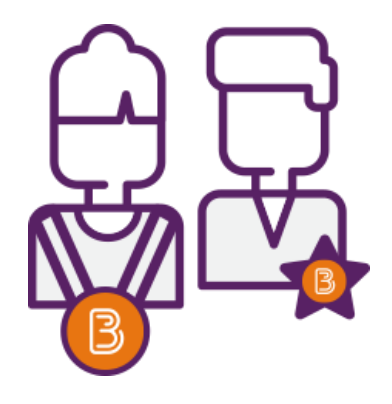

The templates below outline the recommended settings for different Intelligent Agent use cases and include a sample message. In all cases, the templates and sample messages can be modified as needed. Some of the templates are based on Brightspace templates, which you can download as a MS Word document [here.](https://community.brightspace.com/s/article/Intelligent-Agents-Templates-Increase-Instructor-to-Learner-Engagement)

The following Intelligent Agent scenarios are included in this guide:

**Intelligent Agents that will send a notification email to a student once the student triggered it**

- **Agent 1 – [A student hasn't accessed the course in two weeks](#page-8-0)**
- **Agent 2 – [Failed a quiz](#page-9-0)**
- **Agent 3 – [Late assignment](#page-10-0)**
- **Agent 4 – [No posts authored in discussion topic](#page-11-0)**

**Agent 5 – [A student has reached a topic page in a long course to indicate halfway or almost finished](#page-11-1)**

**Intelligent Agents that will send a notification email to you as the lecturer/leader once a student triggered it**

- **Agent 6 – [Students have accessed a certain content topic](#page-13-0)**
- **Agent 7 – [Students have completed an assignment](#page-13-1)**
- **Agent 8 – [Students have completed a quiz](#page-14-0)**
- **Agent 9 – [Students have contributed to a discussion](#page-16-0)**

#### **Intelligent Agents that will send a notification email to a student once the student triggered it**

#### <span id="page-8-0"></span>**Agent 1 – A student hasn't accessed the course in two weeks**

- ✓ **Agent Name:** Hasn't accessed course in two weeks
- ✓ **Agent Criteria:** 
	- **Role in Classlist –** All users visible in the classlist
	- **Login Activity –** None
	- **Course Activity –** Take action when... User has not accessed the course during the past days
	- **Release Conditions –** None

#### ✓ **Agent Action:**

- **Action Repetition –** Take action every time the agent is evaluated, and the agent's criteria are satisfied for a user
- **Send an Email –** Send an email when criteria are satisfied

#### ✓ **Sample Email:**

- To: {InitiatingUser}
- Subject: We've missed you you haven't logged in for a while
- Content:

Hello {InitiatingUserFirstName},

It seems you haven't logged into your course on Brightspace since {LastCourseAccessDate}.

It is important to check in to the course frequently, so you don't fall behind or miss important information. With one quick click, you can access your course right from here: {LoginPath}. Why not go take a look now and see what's new?

#### ✓ **Scheduling:**

• Do not use schedule

#### <span id="page-9-0"></span>**Agent 2 – Failed a quiz**

- ✓ **Agent Name:** Failed a Quiz
- ✓ **Agent Criteria:** 
	- **Role in Classlist –** Users with specific roles  $\rightarrow$  Student
	- **Login Activity –** None
	- **Course Activity –** None
	- **Release Conditions –** Quizzes  $\rightarrow$  Score on a Quiz  $\rightarrow$  Select Quiz  $\rightarrow$  <  $\rightarrow$  \*% All conditions must be met.

## ✓ **Agent Action:**

- **Action Repetition –** Take action only the first time the agent's criteria are satisfied for a user
- **Send an Email –** Send an email when criteria are satisfied

#### ✓ **Sample Email:**

- To: {InitiatingUser}
- Subject: Unsuccessful Quiz Attempt
- Content:

Hello {InitiatingUserFirstName},

You gave that quiz your best effort, but unfortunately you did not meet the passing grade. The upside is you can attempt the quiz again, but we recommend reviewing the course content first to help you be more successful when you try again.

If you have questions about the material, reach out to your instructor/manager/training coordinator† .

## ✓ **Scheduling:**

• Do not use schedule

<sup>\*</sup> Enter the predetermined failing mark/percentage here.

<sup>†</sup> You could opt to enter the lecturers or leaders name here.

#### <span id="page-10-0"></span>**Agent 3 – Late assignment**

- ✓ **Agent Name:** Late Assignment
- ✓ **Agent Criteria:** 
	- **Role in Classlist –** Users with specific roles  $\rightarrow$  Student
	- **Login Activity –** None
	- **Course Activity –** None
	- **Release Conditions –** Assignments  $\rightarrow$  No submission to dropbox  $\rightarrow$  Select assignment folder All conditions must be met.

## ✓ **Agent Action:**

- **Action Repetition –** Take action only the first time the agent's criteria are satisfied for a user
- **Send an Email –** Send an email when criteria are satisfied

#### ✓ **Sample Email:**

- To: {InitiatingUser}
- Subject: Oops, you missed a deadline
- Content:

Hello {InitiatingUserFirstName},

It seems you've missed the deadline on an assignment. It is recommended that you finish and submit that assignment as soon as possible to avoid falling further behind in your course work.

If you have questions about the assignment, reach out to your instructor/manager/training coordinator ‡ .

## ✓ **Scheduling:**

• Repeats daily, every 1 day Run schedule with start date – align date to day after assignment due date*§*

<sup>‡</sup> You could opt to enter the lecturers or leaders name here.

<sup>&</sup>lt;sup>§</sup> This sequence is set so it only notifies learners once, the day after assignment deadline.

#### <span id="page-11-0"></span>**Agent 4 – No posts authored in discussion topic**

- ✓ **Agent Name:** No posts authored in discussion topic
- ✓ **Agent Criteria:** 
	- **Role in Classlist –** Users with specific roles  $\rightarrow$  Student
	- **Login Activity –** None
	- **Course Activity –** None
	- **Release Conditions –**

Discussions  $\rightarrow$  No posts authored in topic  $\rightarrow$  select discussion  $\rightarrow$  No threads All conditions must be met.

## ✓ **Agent Action:**

- **Action Repetition –** Take action only the first time the agent's criteria are satisfied for a user
- **Send an Email –** Send an email when criteria are satisfied

## ✓ **Sample Email:**

- To: {InitiatingUser}
- Subject: It's time to share your insights.
- Content:

Hello {InitiatingUserFirstName},

As part of your course, there is a discussion currently underway that you have not yet posted in. Your fellow learners/classmates/co-workers\*\* want to know what you have to say on the topic, so be sure to take some time to pop into the course {LoginPath}, see what's already been said, and contribute to the discussion.

## ✓ **Scheduling:**

• Repeats weekly, every 1 week  $\rightarrow$  pick day of week for reoccurrence; Run schedule with start date – align date to 2 days after discussion becomes available to learner. ††

<span id="page-11-1"></span><sup>\*\*</sup> Amend this to something that makes sense in your context.

<sup>††</sup> You can modify this schedule and the action repetition above to customize but this sequence is set so it only notifies learners once, two days after discussion should be available.

#### **Agent 5 – A student has reached a topic page in a long course to indicate halfway or almost finished**

- ✓ **Agent Name:** Once a learner has reached a topic page in a long course to indicate halfway or almost finished
- ✓ **Agent Criteria:** 
	- **Role in Classlist –** Users with specific roles  $\rightarrow$  Student
	- **Login Activity –** None
	- **Course Activity –** None
	- **Release Conditions –**

Content  $\rightarrow$  Visited content topic  $\rightarrow$  select topic

All conditions must be met

## ✓ **Agent Action:**

- **Action Repetition –** Take action only the first time the agent's criteria are satisfied for a user
- **Send an Email –** Send an email when criteria are satisfied

## ✓ **Sample Email:**

- To: {InitiatingUser}
- Subject: You're almost to the finish line!
- Content:

Hello {InitiatingUserFirstName},

Well done, you're 75% <sup>##</sup> of the way through your course. Keep working hard through this final stretch. The satisfaction of completion is within your reach!

## ✓ **Scheduling:**

Repeat daily, every 1 day

<sup>&</sup>lt;sup>##</sup> Amend to fit how much of the module/unit/course the student has completed as of that day.

**Intelligent Agents that will send a notification email to you as the lecturer/leader once a student triggered it**

#### <span id="page-13-0"></span>**Agent 6 – Students have accessed a certain content topic**

- ✓ **Agent Name:** Students have accessed content topic \_\_\_§§
- ✓ **Agent Criteria:** 
	- **Role in Classlist –** Users with specific roles  $\rightarrow$  Lecturer; Leader
	- **Login Activity –** None
	- **Course Activity –** None
	- **Release Conditions –**

Content  $\rightarrow$  Visited content topic  $\rightarrow$  select topic

All conditions must be met

#### ✓ **Agent Action:**

- **Action Repetition –** Take action only the first time the agent's criteria are satisfied for a user
- **Send an Email –** Send an email when criteria are satisfied

## ✓ **Sample Email:**

- To: **Enter your own UHI email address here**
- Subject: Update on students who have visited content topic \*\*\*
- Content:

Hello,

{InitiatingUserFirstName} {InitiatingUserLastName} has completed content topic \_\_\_††† .

## ✓ **Scheduling:**

• Set up scheduling that suits your needs.

<span id="page-13-1"></span><sup>§§</sup> Insert name of particular content topic here.

<sup>\*\*\*</sup> Insert name of particular content topic here.

<sup>†††</sup> Insert name of particular content topic here.

#### **Agent 7 – Students have completed an assignment**

✓ **Agent Name:** Student have completed assignment \_\_\_‡‡‡

- ✓ **Agent Criteria:** 
	- **Role in Classlist –** Users with specific roles  $\rightarrow$  Lecturer; Leader
	- **Login Activity –** None
	- **Course Activity –** None
	- **Release Conditions –**

Assignments  $\rightarrow$  Submission to folder  $\rightarrow$  select assignment folder All conditions must be met

#### ✓ **Agent Action:**

- **Action Repetition –** Take action only the first time the agent's criteria are satisfied for a user
- **Send an Email –** Send an email when criteria are satisfied
- ✓ **Sample Email:**
	- To: **Enter your own UHI email address here**
	- Subject: Update on students who have completed assignment \_\_\_<sup>§§§</sup>
	- Content:

Hello,

{InitiatingUserFirstName} {InitiatingUserLastName} has completed assignment  $\_\_\_\_\_\_$ \*\*\*.

- ✓ **Scheduling:**
	- Set up scheduling that suits your needs.

§§§§ Insert name of particular assignment here.

\*\*\*\* Insert name of particular content topic here.

<span id="page-14-0"></span><sup>‡‡‡</sup> Insert name of particular assignment here.

#### **Agent 8 – Students have completed a quiz**

- ✓ **Agent Name:** Students have completed quiz \_\_\_††††
- ✓ **Agent Criteria:** 
	- **Role in Classlist –** Users with specific roles  $\rightarrow$  Lecturer; Leader
	- **Login Activity –** None
	- **Course Activity –** None
	- **Release Conditions –** Quizzes  $\rightarrow$  Completed quiz attempt  $\rightarrow$  select quiz All conditions must be met

#### ✓ **Agent Action:**

- **Action Repetition –** Take action only the first time the agent's criteria are satisfied for a user
- **Send an Email –** Send an email when criteria are satisfied

#### ✓ **Sample Email:**

- To: **Enter your own UHI email address here**
- Subject: Update on students who have completed quiz \_\_  $***$
- Content:

Hello,

{InitiatingUserFirstName} {InitiatingUserLastName} has completed quiz \_\_\_<sup>§§§§</sup>.

- ✓ **Scheduling:**
	- Set up scheduling that suits your needs.

§§§§§ Insert name of particular content topic here.

<sup>††††</sup> Insert name of particular quiz here.

<sup>‡‡‡‡</sup> Insert name of particular quiz here.

#### <span id="page-16-0"></span>**Agent 9 – Students have contributed to a discussion**

#### ✓ **Agent Name:** Students have contributed to discussion \_\_\_\*\*\*\*\*

- ✓ **Agent Criteria:** 
	- **Role in Classlist –** Users with specific roles  $\rightarrow$  Lecturer; Leader
	- **Login Activity –** None
	- **Course Activity –** None
	- **Release Conditions –**

Discussion  $\rightarrow$  Posts authored in topic  $\rightarrow$  select discussion (+ customise additional options) All conditions must be met

#### ✓ **Agent Action:**

- **Action Repetition –** Take action only the first time the agent's criteria are satisfied for a user
- **Send an Email –** Send an email when criteria are satisfied

#### ✓ **Sample Email:**

- To: **Enter your own UHI email address here**
- Subject: Update on students who have completed quiz \_\_\_<sup>†††††</sup>
- Content:

Hello,

{InitiatingUserFirstName} {InitiatingUserLastName} has completed discussion \_\_\_‡‡‡‡‡ .

- ✓ **Scheduling:**
	- Set up scheduling that suits your needs.

††††† Insert name of particular quiz here.

<sup>\*\*\*\*\*</sup> Insert name of particular discussion topic here.

 $^{ \text{\texttt{t}tttt}}$  Insert name of particular discussion topic here.